# **Taking an Assignment**

Class Management | Help

When you first log in, you will be taken to the *Class Management* page. This page contains four main features – The Class list and Class Menu, located at the top, the Assignments list in the center, and Class News at the bottom. The Assignments Panel lists the assignments your instructor has created for your class, assignment details are included on each row including due dates, assignment weight, and status. In the example below, you can see that this student is enrolled in Phys 112, and six assignments and a test have been created by the instructor of that class. You can also see that the instructor has posted class news about an upcoming Test.

#### **Figure 1: Class Management Window**

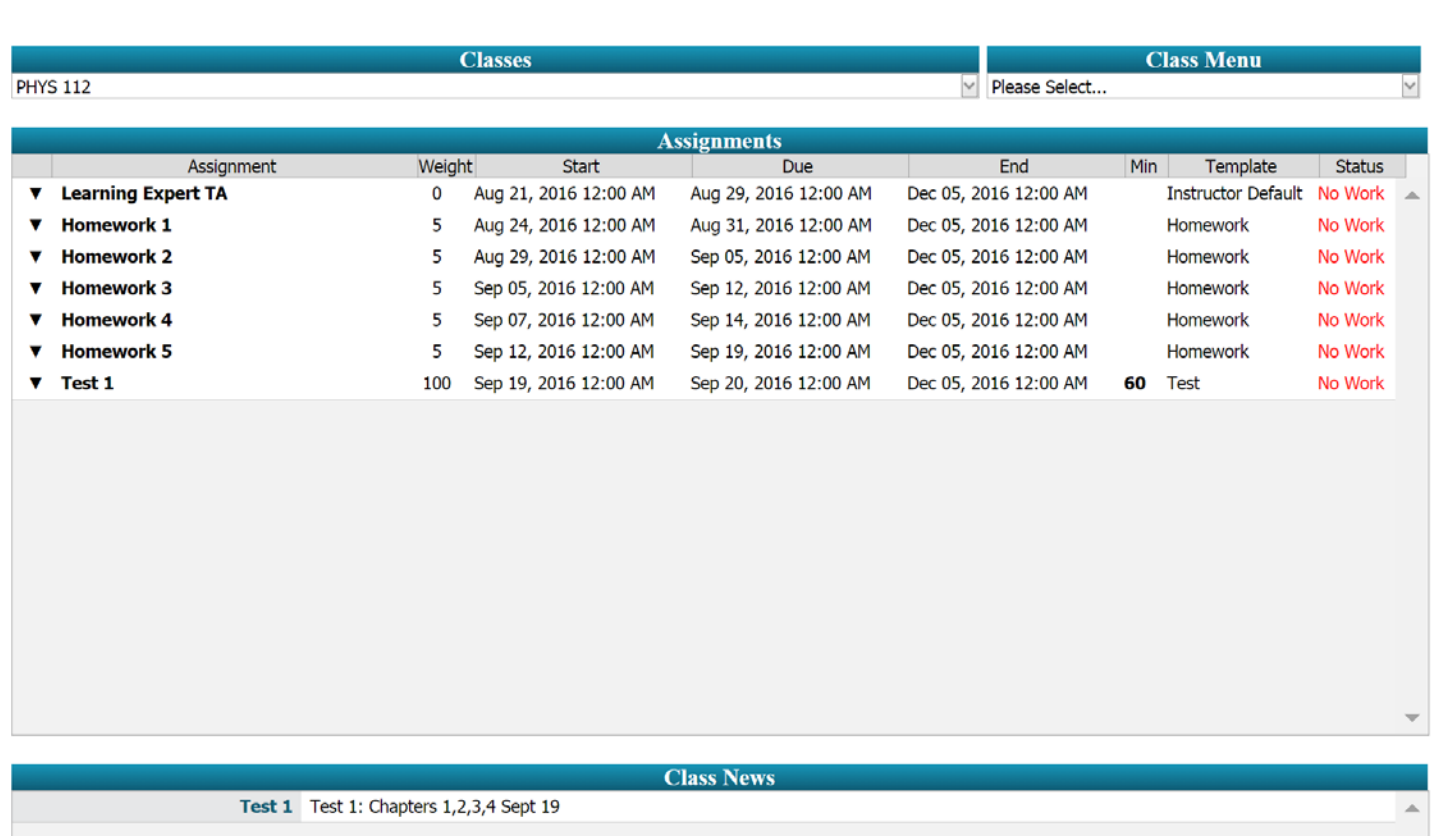

Use your cursor to highlight the assignment you wish to take. Then, either click the black arrow or right click the assignment name to open the *Assignment Menu.* Click on *Take Assignment* and you will be taken to the first problem in the Assignment. **Figure 2: Take Assignment**

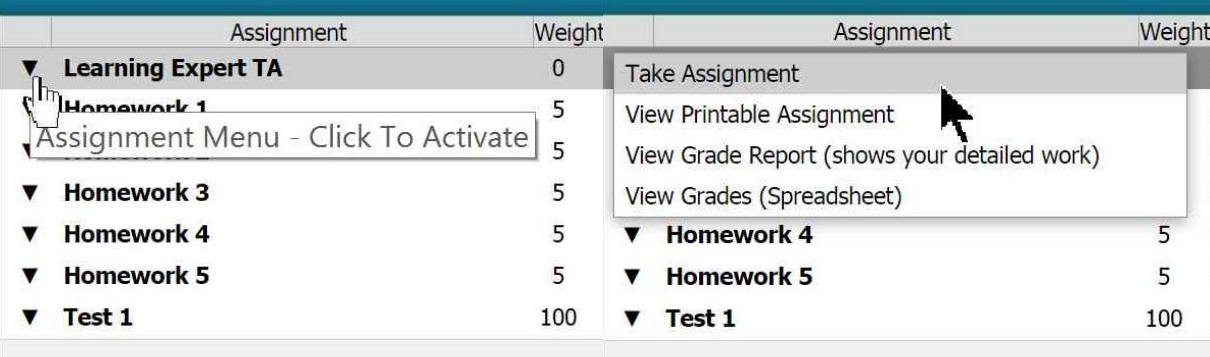

# **Multiple Choice Questions**

In multiple choice questions as shown in **[Figure 3](#page-1-0)** select the best answer from the options provided. You have 1 less choice than the choices available and each wrong answer deducts an equal percent of the total grade for the part.

#### **Figure 3: Multiple Choice**

<span id="page-1-0"></span>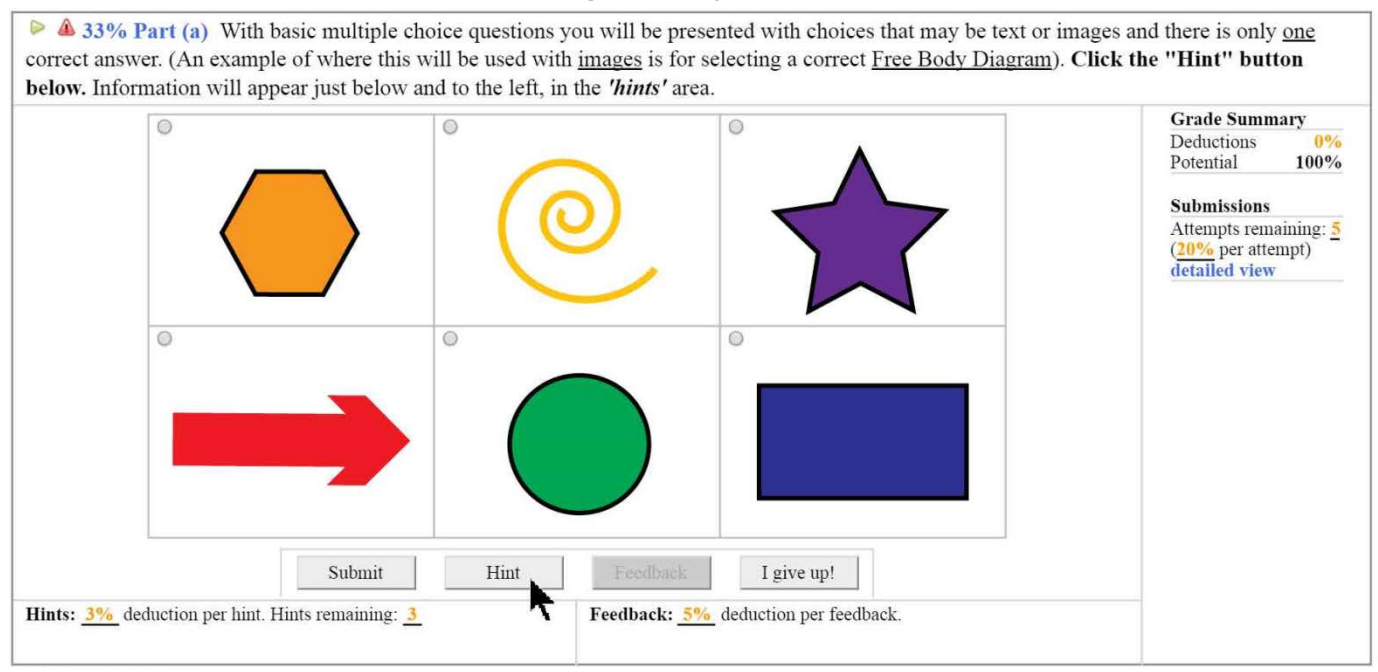

# **Multiple Select**

A multiple select question will involve many options (either text or images) and the correct answer may involve selecting **more than one** of the choices.

#### **Figure 4: Multiple Select**

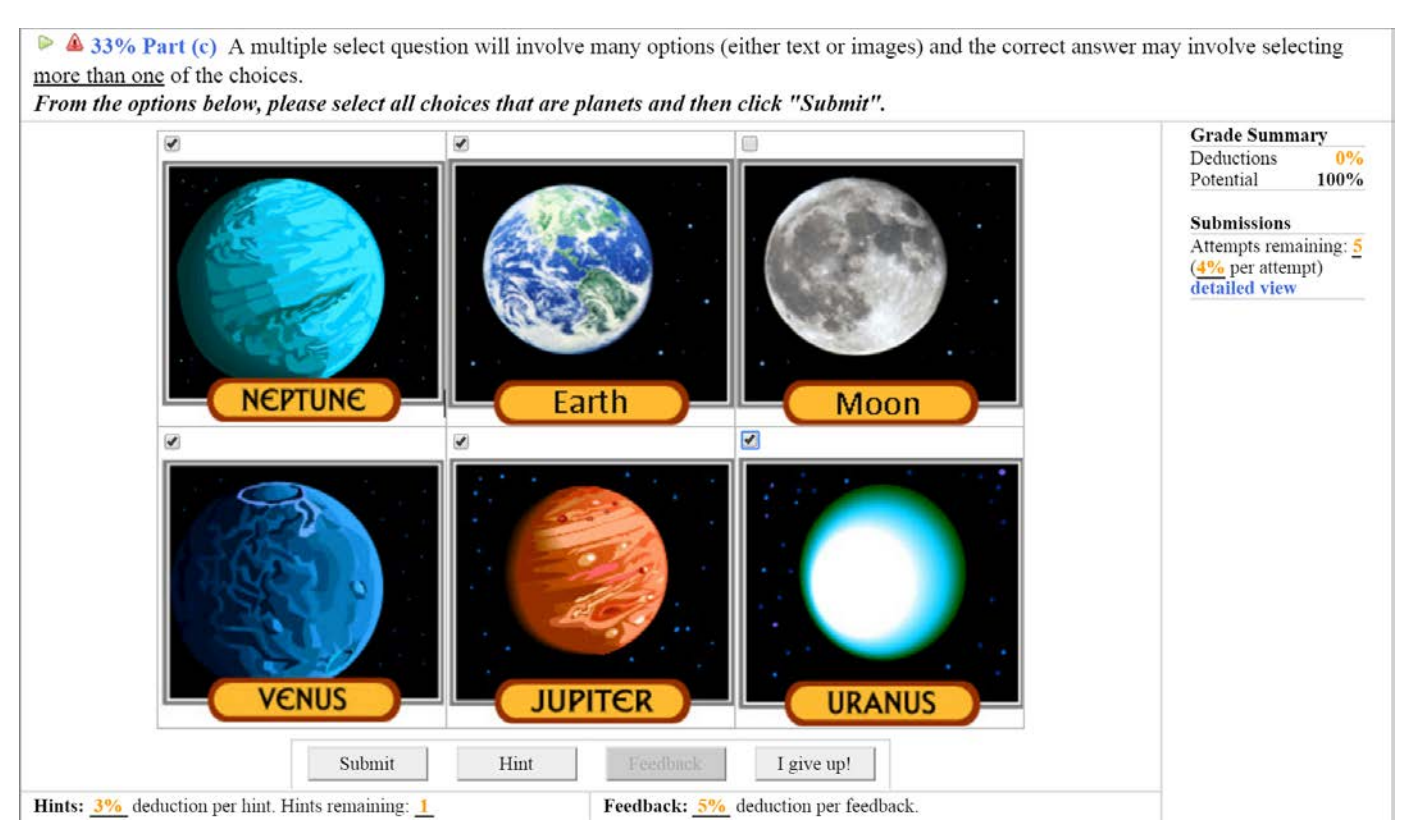

# **Numeric Questions**

[A common question type in Expert TA will involve you entering a numeric answer.](javascript:void(0);) You can enter this by either typing [on your keyboard, or by using the calculator-like](javascript:void(0);) "palette" below. The answer field is **NOT** a text box. To move the cursor around you must either use the arrow keys on your keyboard or *the left and right arrows located on the right side of the palette.* You can enter anything that calculates to the correct answer and it will be graded as correct. In the following question the correct answer is 11 so  $2 + 5 + 4$  will be counted correct. If you press "Enter" or "Return" on [your keyboard, it does not submit your answer. You must click on the](javascript:void(0);) "Submit" button in order to finalize your answer.

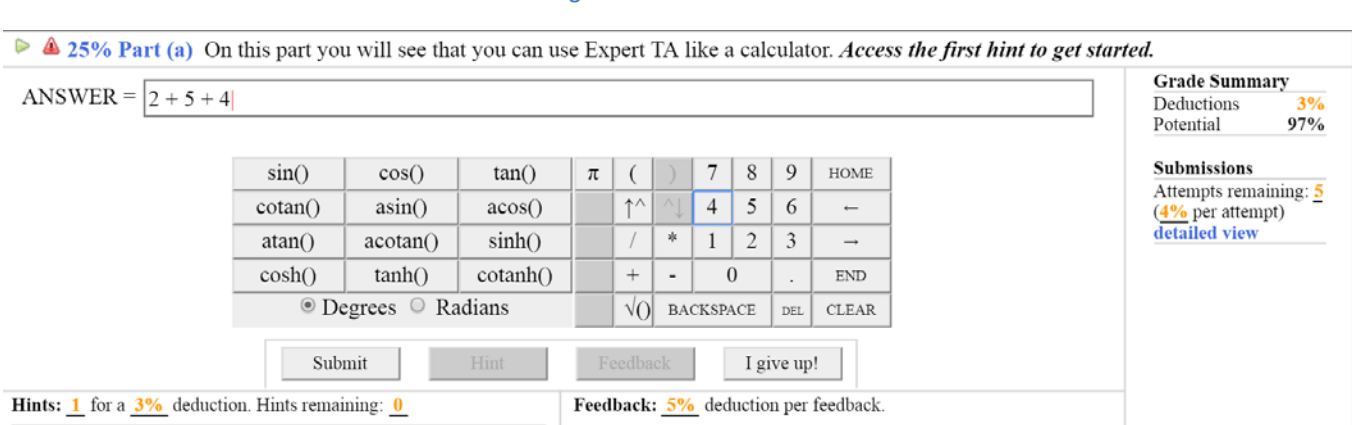

# **Figure 5: Numeric Answer**

#### **Expression Answers**

You may need to enter an expression as the answer. If this is the case, you will be presented with a simulated keyboard as seen in the figure below.

#### **Figure 6: Expression Answer**

► 4 25% Part (d) Expert TA requires that you pay attention to order of operations rules when entering in equations. Let's give an example here. Access a hint to get started and each time the answer is incorrect, access another hint.

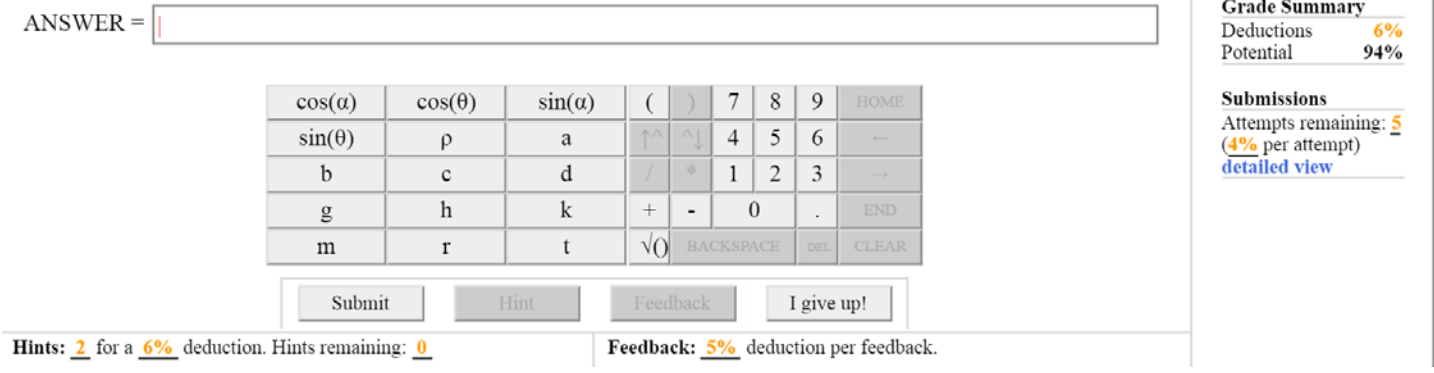

You can enter expressions using your keyboard or by clicking the buttons on the palette. Notice that as you begin to type you will be shown a list of 'valid' variables that start with the letter typed. You can continue to type and it will autocomplete or you can use the down arrow key to select the desired variable, and then hit enter.

## **Hints**

You can access hints by pressing the button located under the palette or choices and will be displayed in the bottom left corner of the part. Expert TA structures hints based on a detailed analysis of the areas of study where students typically become confused. You can choose to access the hints or you can try and solve a problem without. Keep in mind that each hint might deduct a certain percent of your grade decided by the instructor. The total amount deducted for the hints is displayed in the bottom left corner.

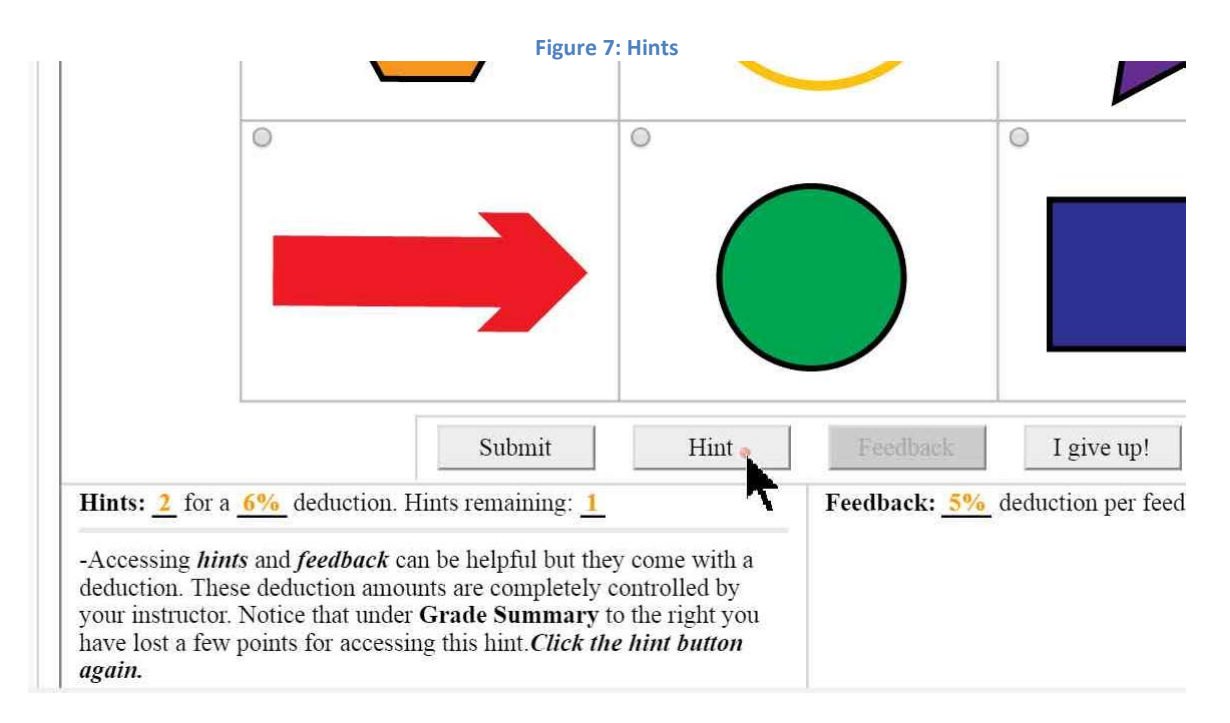

#### **Feedback**

If you submit an incorrect answer you may be able to click on the *Feedback* button, if there is feedback available for that question. Feedback, when available, identifies specific errors, explains what you did wrong, and reinforces the concepts taught in class. In order to access feedback, press the button under the palette or choices. The feedback will be displayed in the bottom right corner of the part. Note you may receive a deduction for each feedback determined by the instructor which is displayed under the feedback button.

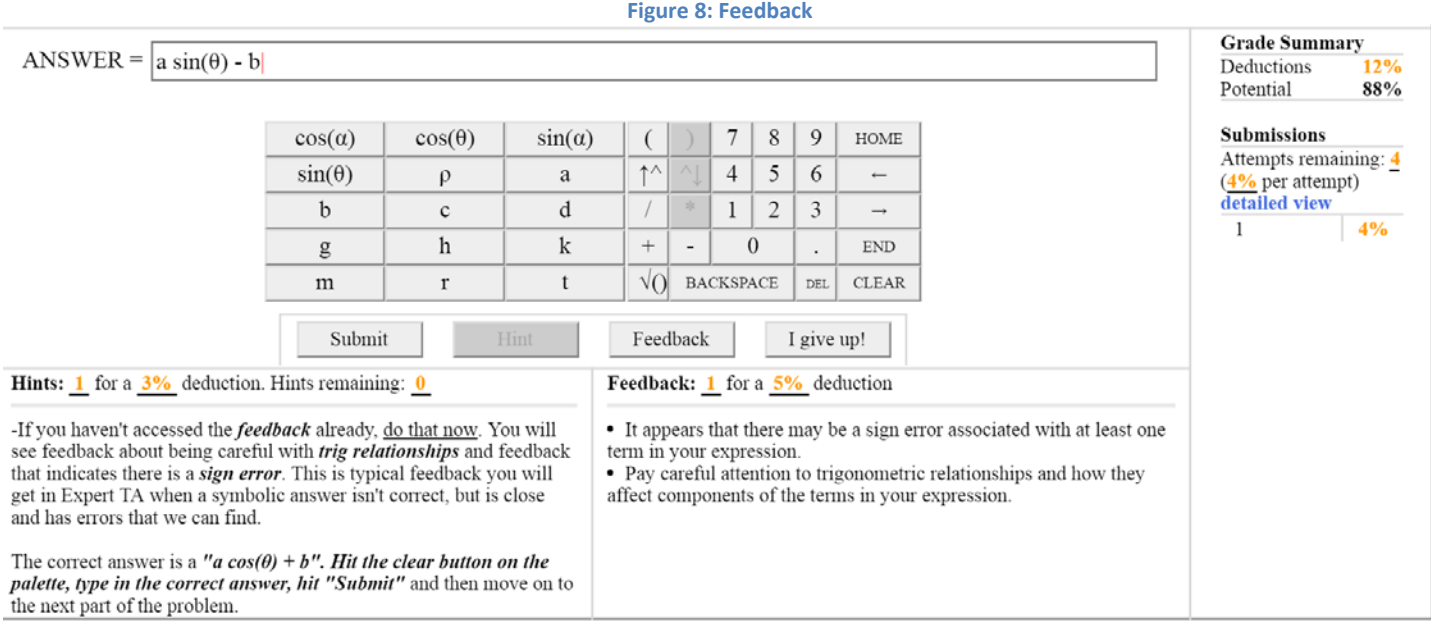

## **Assignment Status**

To see the status of your assignment, look on the left side of your screen, under the Expert TA logo. You will see an assignment status area there that shows you when everything is completed. Next to the problem number, it will list one of three things: nothing, "Completed", or "Partial". Once all of the spaces next to the Problem numbers say "Completed", you have done all the homework. (See the screenshot below.)

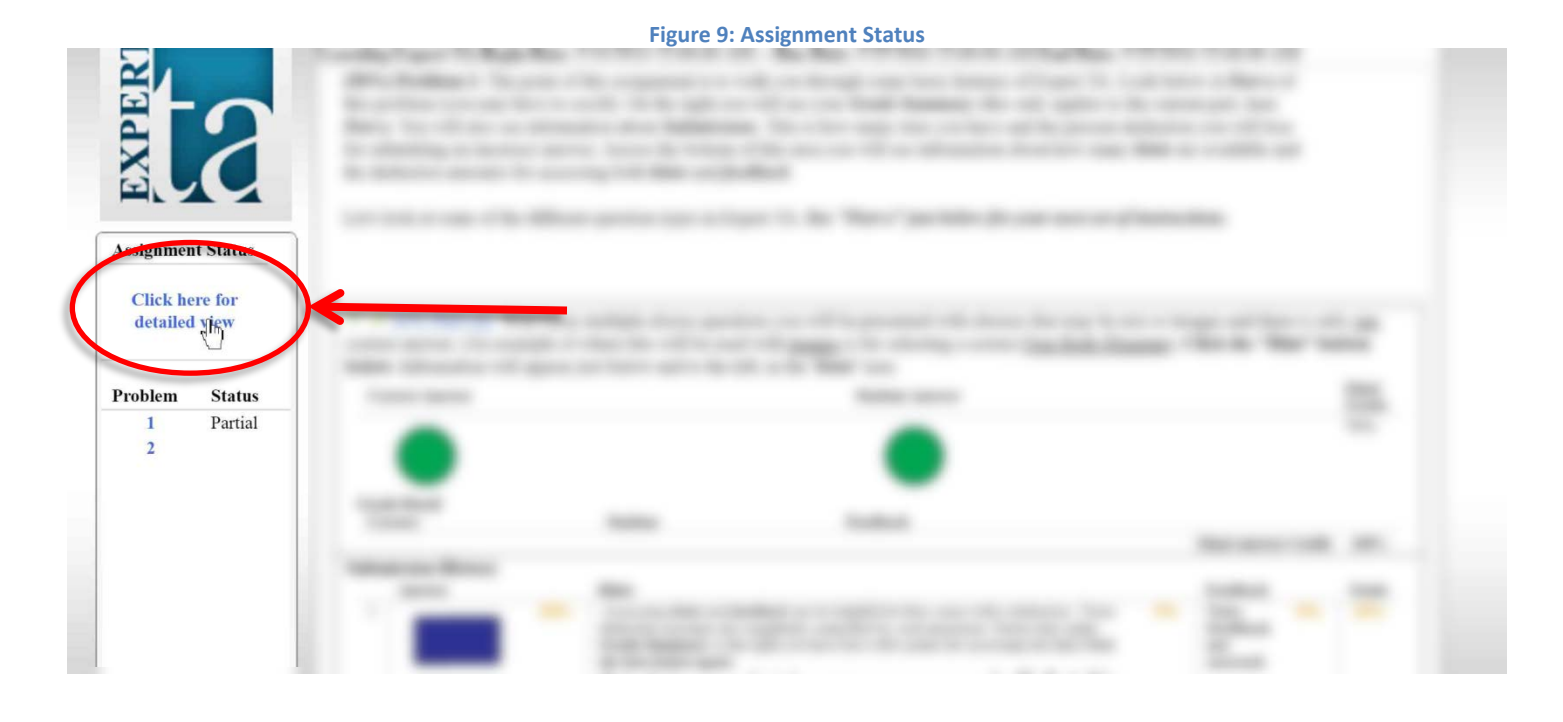

#### **Figure 10: Assignment Status Detailed View**

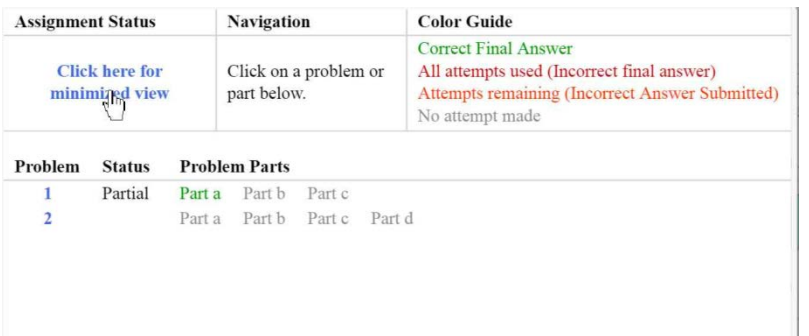

Another way to see a more detailed view is to click on *Click here for detailed view*. This will allow you to see the status of everything down to the part level. The color guide on the top right shows you what each color represents. Any parts that are red or green are completed and were wrong or right, respectively. Anything that is orange or grey still requires attention from you. You can click on any of the part names, which are also links to those parts, and it will take you to those parts to complete work. See the image below.

For more information on taking an assignment, go to your Help screen, and watch the video, "Taking an Assignment in Expert TA". You can also take a practice assignment if you want to learn hands-on.